# **L200 MONDOPAD GUIDE**

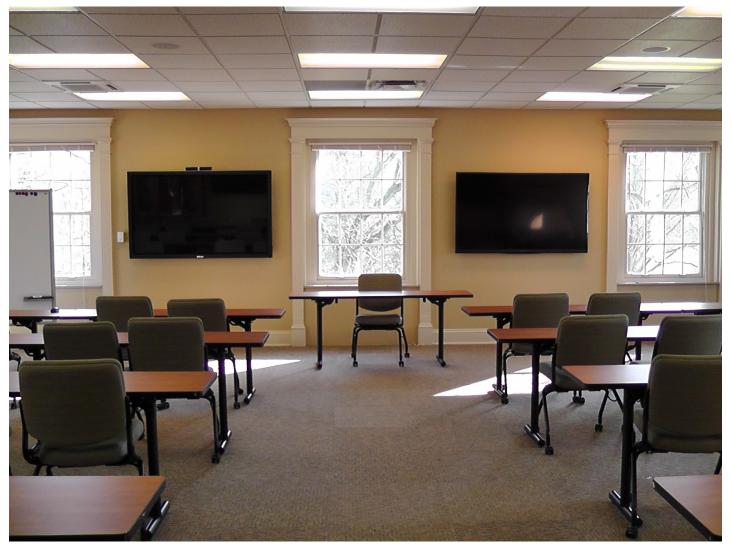

| TURNING ON SYSTEM                    | 2       |
|--------------------------------------|---------|
| SHARE MONDOPAD SCREEN WITH           |         |
| LAPTOP/MACBOOK/TABLET/iPAD           | 3       |
| UPLOAD PRESENTATION FILE TO MONDOPAD | 4 - 8   |
| VIEW MONDOPAD ON DEVICE              | 9       |
| CONTROL MONDOPAD FROM DEVICE         | 10 - 11 |
| MONDOPAD WHITEBOARD                  | 12 - 13 |

# TO USE MONDOPAD

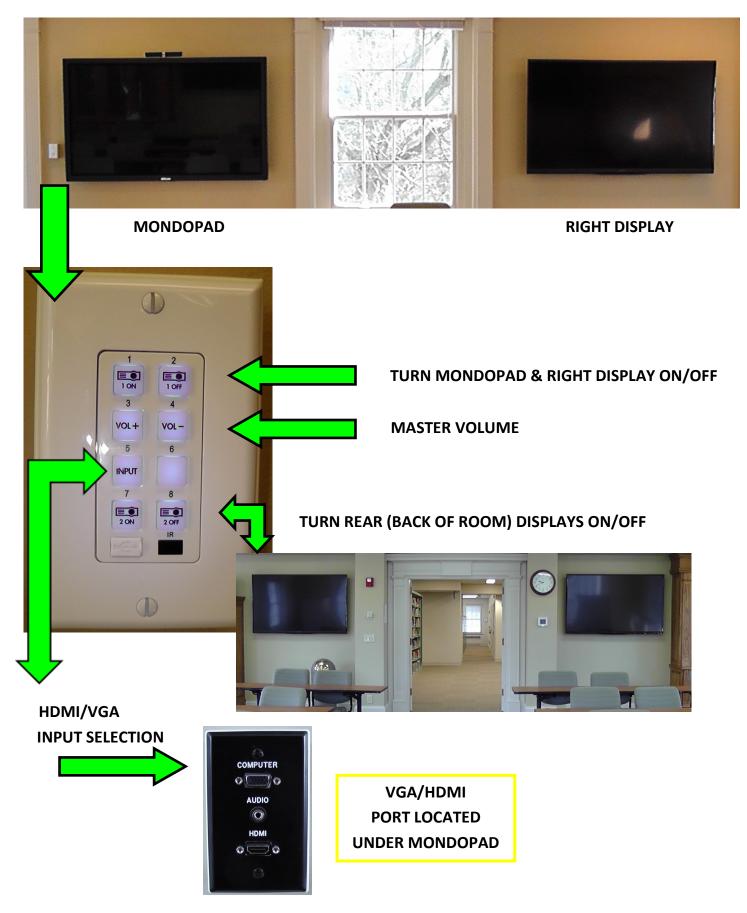

# SCREEN SHARE WITH LAPTOP/TABLET/iPAD

- AN ADAPTER MAY NEED TO BE USED BETWEEN THE DEVICE AND THE VGA CORD
- ONCE DEVICE IS CONNECTED PRESS THE CORRESPONDING SELECTION ON THE CONTROL PANEL TO SHARE SCREEN

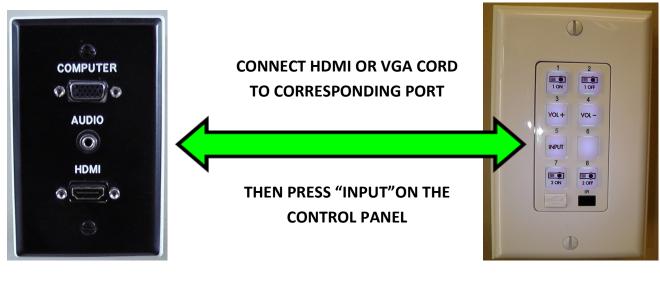

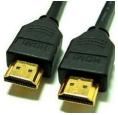

**HDMI CORD** 

VGA CORD

USE YOUR OWN HDMI CORD OR MAKE ARRANGEMENTS WITH TECH SUPPORT TO SUPPLY YOU WITH ONE SUPPORT@MTSO.EDU

#### VIEW FILE FROM DISK (THUMBDRIVE)

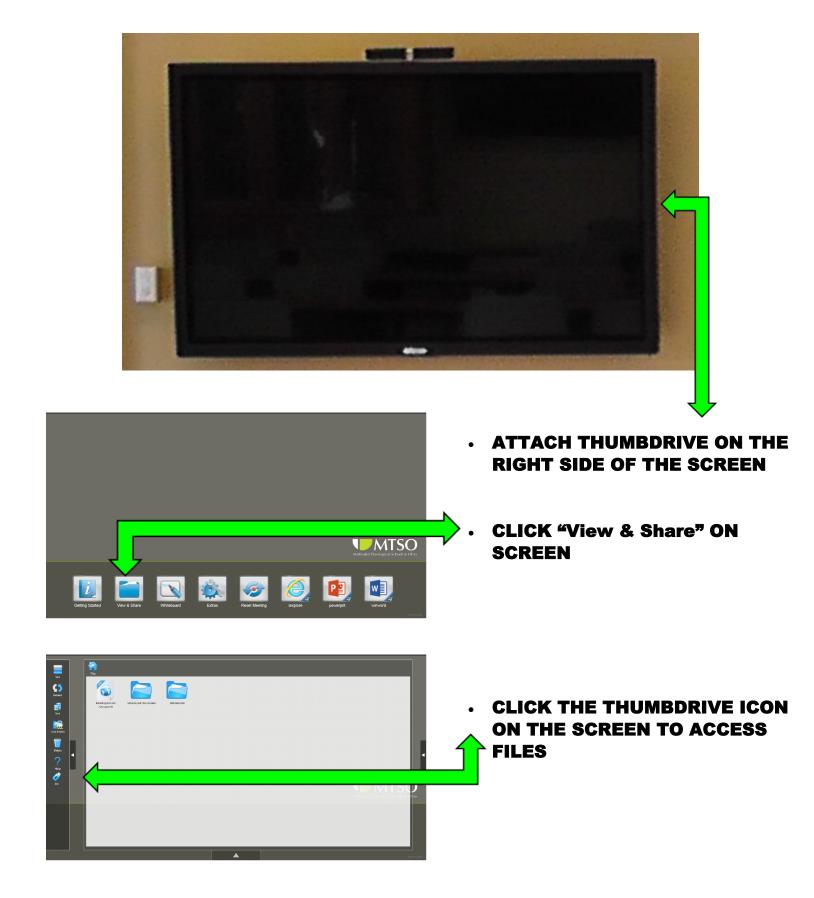

#### UPLOAD PRESENTATION TO MONDOPAD

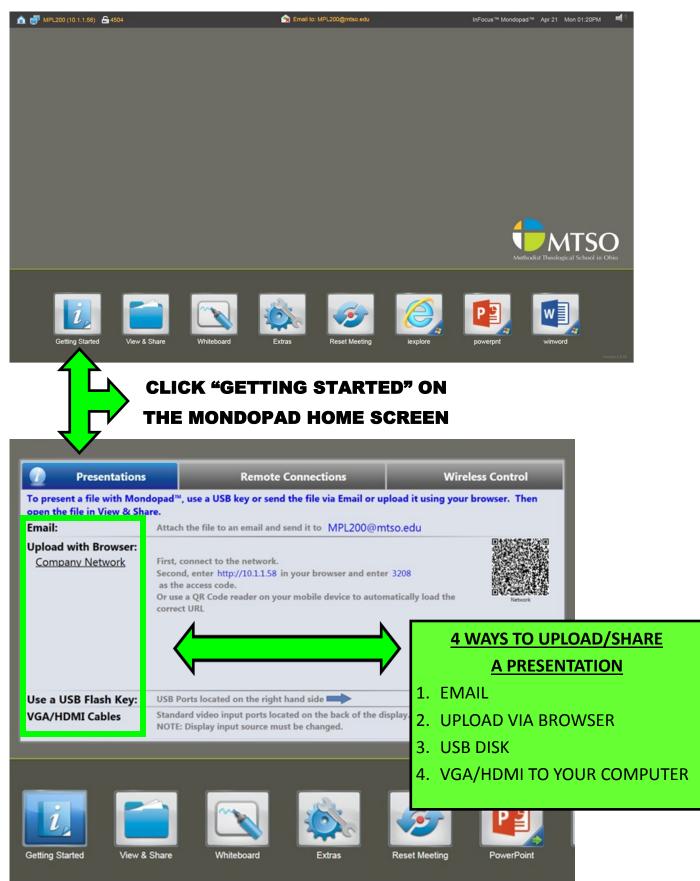

# **EMAIL PRESENTATION TO MONDOPAD**

| To present a file with Mondopad <sup>W</sup> , use a USB key or send the file via Email or upload it using open the file in View & Share.<br>Email: Attach the file to an email and send it to MPL200@mtso.edu<br>Upload w ser:<br>Company in First, connect to the network.<br>Second, enter http://10.1.158 in your browser and enter 3208<br>to the acce<br>to a QR<br>URL                                                                                                    |                                                                                                    |                                                                                                    |
|----------------------------------------------------------------------------------------------------|----------------------------------------------------------------------------------------------------|----------------------------------------------------------------------------------------------------|
| Presentations     To present a file with Mondog                                                                                                    | Remote Connections<br>pad™, use a USB key or send the file via Email or uple                                                                                                    | Wireless Control                                                                                                    |
| Use a USB Flash Key: USB Ports la open the file in View & Share.                                                                                                    |                                                                                                    |                                                                                                    |
| Getting Started View & Share Whiteboard Extras Reset Meetin                                                                                                    | Open file on L200 Mondopad - Moz     Open file on L200 Mondopad - Moz     Open file on L200 Mondopad - Moz     Options HTML     Options HTML     Options | lixlbi1VUyw4LEhU1 ww&pspid=_1398101414932_72 🏠                                                                                                    |
|                                                                                                    | Tahoma                                                                                                    | . "7 (* 😫 🊎 ×                                                                                                    |
| <ul> <li>COMPOSE A NEW EMAIL WITH TH<br/>MONDOPAD EMAIL ADDRESS</li> <li>ATTACH THE PRESENTATION DOCU<br/>EMAIL</li> <li>SEND EMAIL &amp; IT WILL APPEAR IN<br/>"View &amp; Share"</li> </ul>                                                                                                    |                                                                                                    | 99°осня <sup>ни</sup> Молборез <sup>на</sup> Арг 21. Мол 81:30°М . 🔎 <sup>1</sup> .                                                                                                    |
| Image: Second state of the second state of the second | r<br>Ver & Bare<br>Ver & Bare<br>Ver & Bare<br>Ver & Bare                                                                                                    | <image/> <image/> <image/> <image/> <image/> <image/> <image/> <image/> <image/> <image/> <image/> <image/> <image/> <image/> <image/> <image/> <image/> <image/> <image/> <image/> <image/> |
|                                                                                                    |                                                                                                    |                                                                                                    |

6

# **UPLOAD PRESENTATION TO MONDOPAD (BROWSER)**

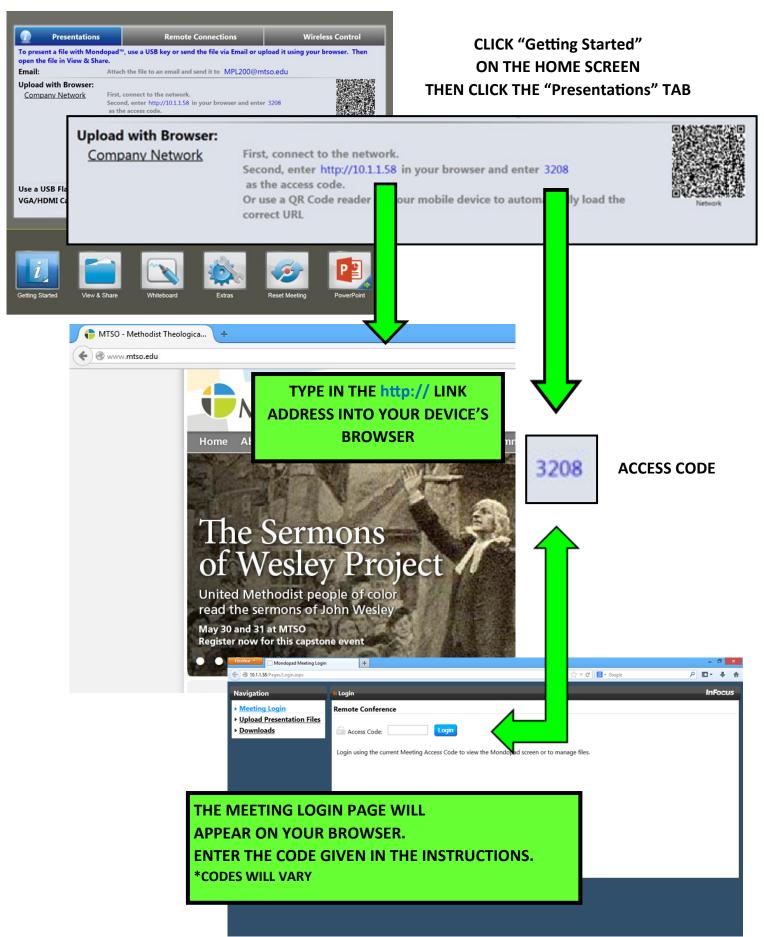

# **UPLOAD PRESENTATION TO MONDOPAD (BROWSER, CONT.)**

|                             | Firefox Mondopad Pages                                      | +                                              |         |              | - Ö ×          |
|-----------------------------|-------------------------------------------------------------|------------------------------------------------|---------|--------------|----------------|
|                             | A 10.1.1.58/Pages/ShareDocument.a                           | spx                                            |         | ☆ マ C Google | ₽ 🖬 🕂 🕆        |
|                             | Navigation                                                  | <mark>lı <u>Home Page</u> / Manage Loca</mark> | l Files |              | Logout InFocus |
| N                           | <ul> <li>Manage Local Files</li> <li>Screen View</li> </ul> | Upload                                         |         |              |                |
|                             | Upload Presentation Files                                   | Path: Manage Local Files                       |         | Keyword      | Search         |
|                             | ▶ <u>Downloads</u>                                          | ■ All                                          | Name    |              | Delete Checked |
| CLICK                       |                                                             | 🗆 🍆 <u>(E:)</u>                                |         |              |                |
|                             |                                                             | Mondopad Docu                                  | iments  |              | Delete         |
| "Upload Presentation Files" |                                                             | Whiteboard                                     |         |              |                |
| •                           |                                                             |                                                |         |              |                |
|                             |                                                             |                                                |         |              |                |
|                             |                                                             |                                                |         |              |                |
|                             |                                                             |                                                |         |              |                |
|                             |                                                             |                                                |         |              |                |
|                             |                                                             |                                                |         |              |                |
|                             |                                                             |                                                |         |              |                |
|                             |                                                             |                                                |         |              |                |
|                             |                                                             |                                                |         |              |                |
|                             |                                                             |                                                |         |              |                |
|                             |                                                             |                                                |         |              |                |

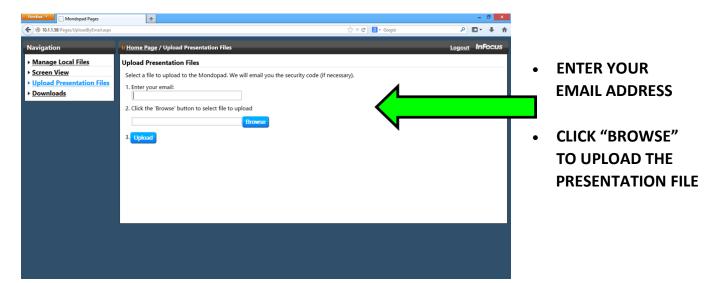

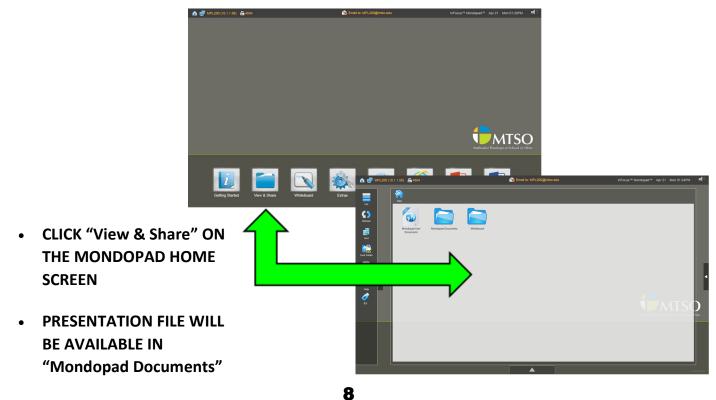

#### VIEW MONDOPAD PRESENTATION ON DEVICE (REMOTE CONN.)

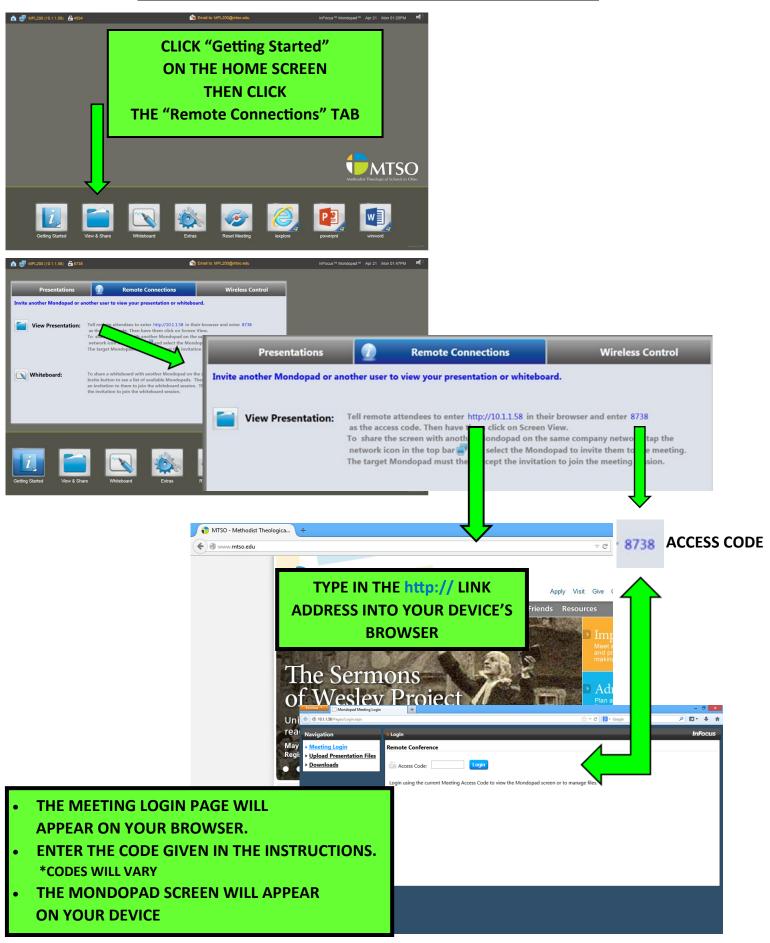

#### **CONTROL MONDOPAD FROM PC/MAC**

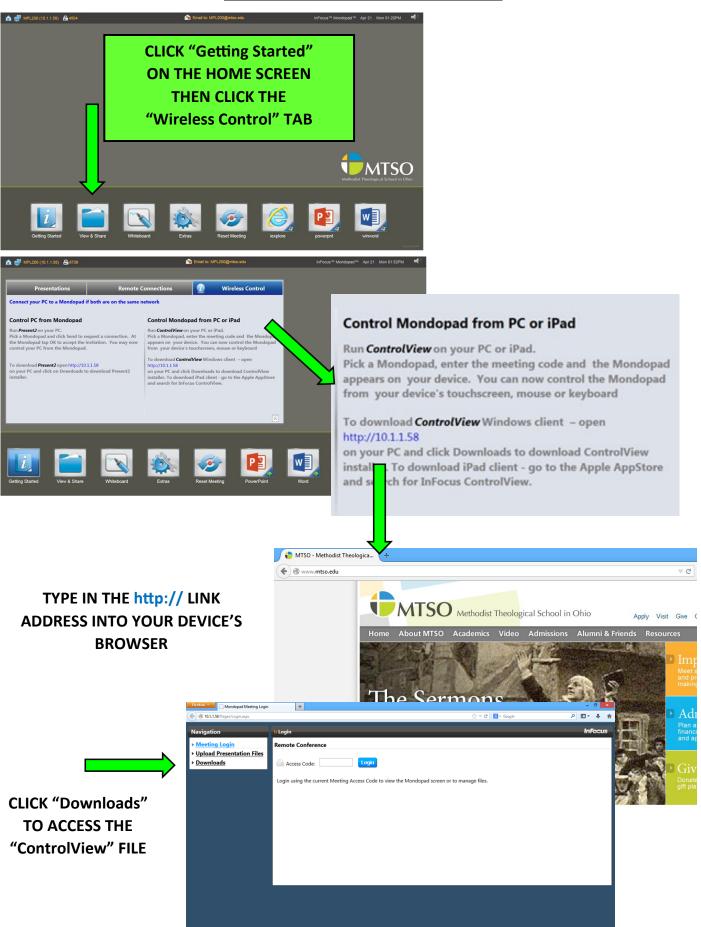

# CONTROL MONDOPAD FROM PC/MAC (CONT.)

| •                           | DOWNLOAD "     | ControlView"                                                                                                    | Opening ControlView_for_Windows.exe |                       |                                                                                 | ×      |
|-----------------------------|----------------|----------------------------------------------------------------------------------------------------|-------------------------------------|-----------------------|---------------------------------------------------------------------------------|--------|
| ٠                           | SAVE FILE      |                                                                                                    | You have chosen to open:            |                       |                                                                                 |        |
| ONCE DOWNLOADED INSTALL THE |                |                                                                                                    | ControlView_for_Windows.exe         |                       |                                                                                 |        |
|                             | APPLICATION I  | BY DBL-CLICKING THE                                                                                                |                                     | Binary File (13.9 MB) |                                                                                 |        |
|                             | SAVED FILE     |                                                                                                    |                                     | p://10.1.1.58         |                                                                                 |        |
| •                           |                | A SHORTCUT PLACED ON                                                                                               | Would you like                      | to save this file?    |                                                                                 |        |
| •                           | YOUR DESKTO    |                                                                                                    |                                     |                       | Save File C                                                                     | Cancel |
|                             |                | r                                                                                                    |                                     |                       |                                                                                 |        |
| Recycle Bin                 |                |                                                                                                    |                                     |                       |                                                                                 |        |
| Kecycle Bin                 |                |                                                                                                    |                                     |                       |                                                                                 |        |
| ControlView                 | DBL            | CLICK "ControlView"                                                                                                |                                     |                       |                                                                                 |        |
|                             | 0              | N YOUR DESKTOP                                                                                                    |                                     |                       |                                                                                 |        |
|                             |                | START APPLICATION                                                                                                  |                                     |                       |                                                                                 |        |
|                             |                | START AFFEICATION                                                                                                  |                                     |                       |                                                                                 |        |
|                             |                | INFOCUS CONTROLVIEW                                                                                                | ×                                   | INFOCUS CONTROLVIEW   |                                                                                 | ×      |
|                             |                |                                                                                                    | ~                                   |                       |                                                                                 | ~      |
|                             |                |                                                                                                    |                                     |                       |                                                                                 |        |
|                             |                |                                                                                                    |                                     |                       |                                                                                 |        |
|                             |                | Thank you for installing InFocus   Cont                                                                            | rolView                             |                       |                                                                                 |        |
| 4 関                         | •1 🔳 🔍 🗘 📔 🛢 O | InFocus   ControlView lets you collaborate from anywhere in the<br>Mondopad™ or other InFocus Collaboration produc | room when using<br>cts.             |                       |                                                                                 |        |
|                             |                |                                                                                                    |                                     |                       | Are Ready To Collaborate                                                        |        |
|                             |                |                                                                                                    |                                     |                       | ur InFocus collaboration device from<br>ir digit access code listed on the scre |        |
|                             |                |                                                                                                    |                                     |                       |                                                                                 |        |
|                             |                |                                                                                                    | Go                                  |                       |                                                                                 | Go     |

# **CLICK "GO" TO START THE CONNECTION**

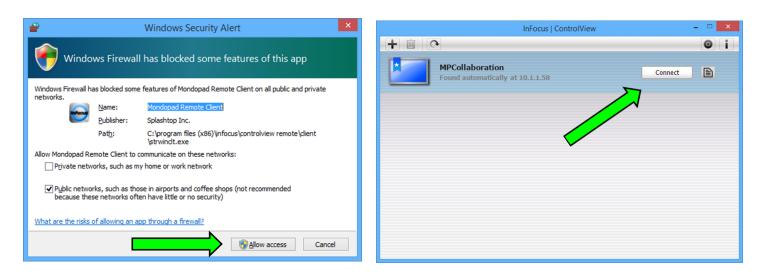

CLICK "ALLOW ACCESS" & THEN "CONNECT" THE MONDOPAD SCREEN WILL THEN APPEAR ON YOUR DEVICE

## MONDOPAD WHITEBOARD

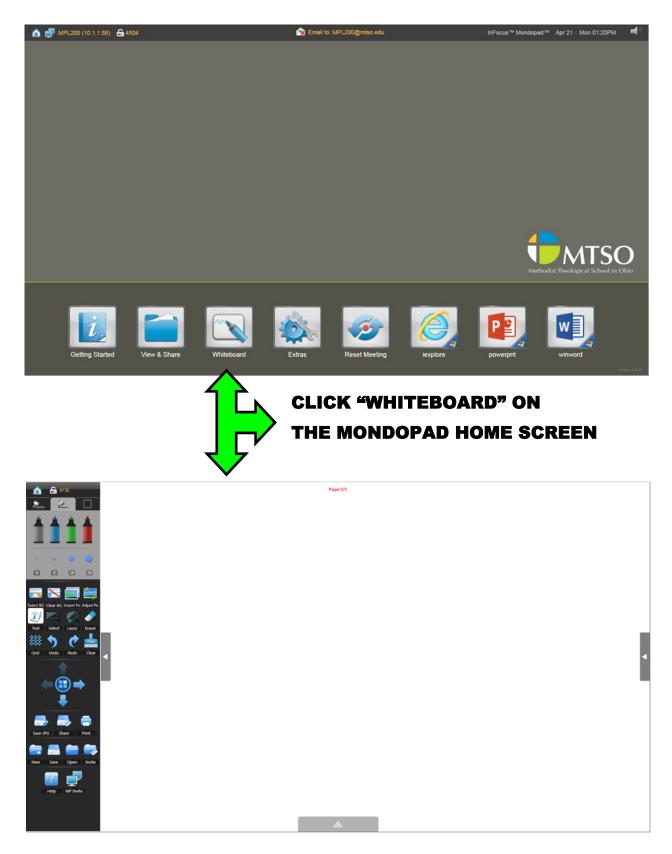

# WRITE WITH YOUR FINGER/STYLUS ON THE WHITEBOARD OR TYPE USING THE KEYBOARD

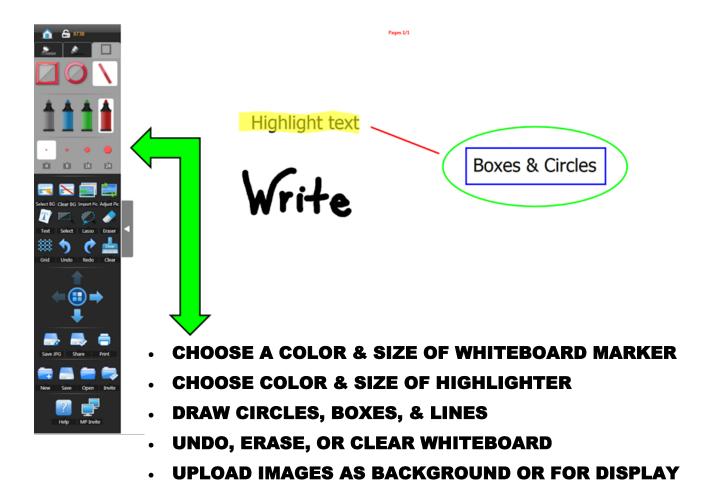